## **Step 4: Configuring the Mobile Overview**

Your app does not only consist of the input forms. The app always contains an overview in which you can search through the stored data. You will now configure the overview of your mobile app.

You can find further explanations on this topic in the BPaaS Guide on page [Configuring](https://doc.scheer-pas.com/display/BPAASEN/Configuring+Overview+Tables)  ⊗ [Overview Tables](https://doc.scheer-pas.com/display/BPAASEN/Configuring+Overview+Tables).

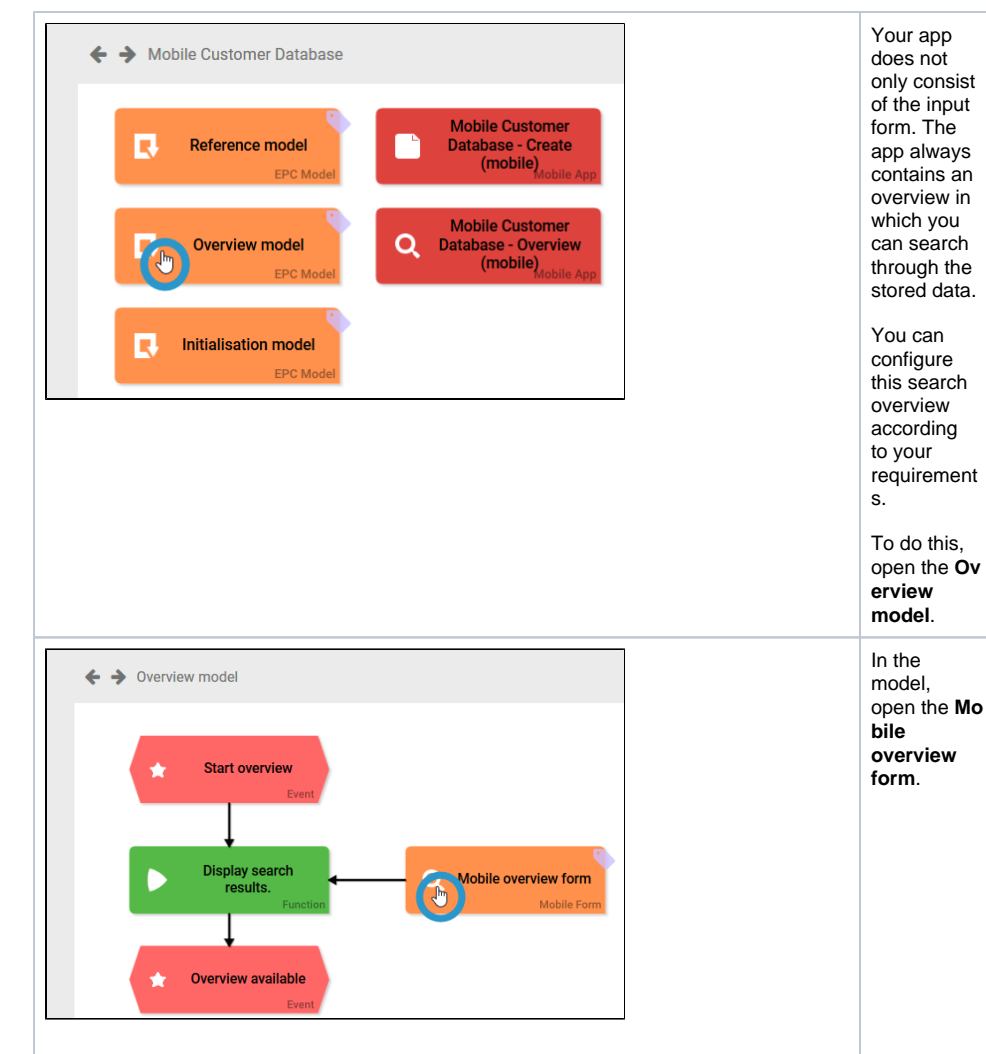

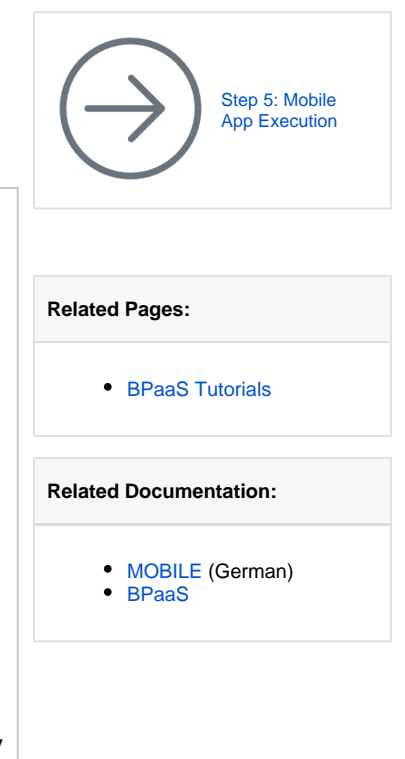

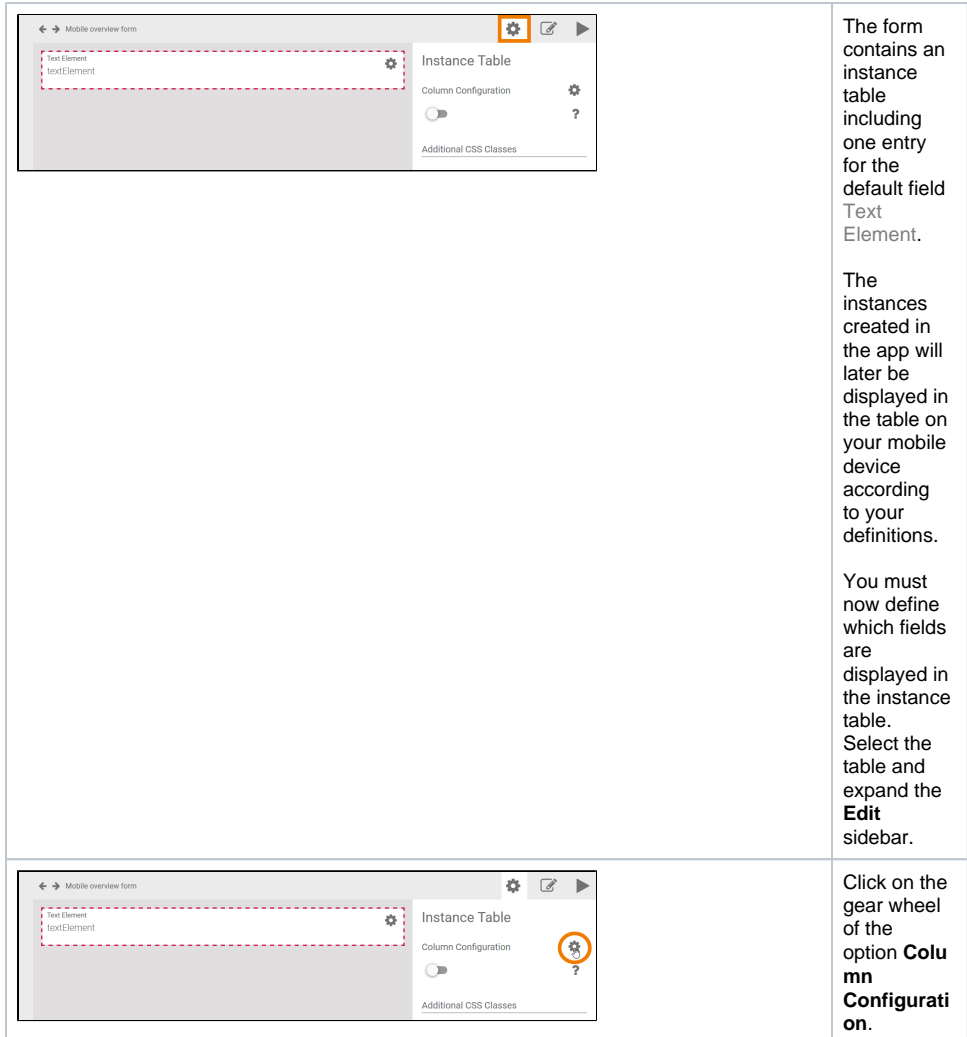

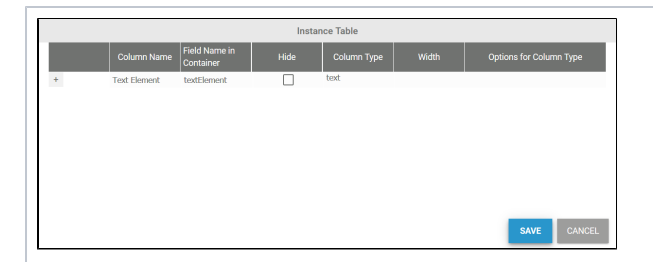

The column configurator opens in a separate window. In this window, you can configure the instance table of the mobile overview according to your requirement s. One defa ult column is already defined: **Text Eleme nt**  corresp onding to the preconf igured input field Te xt Element in **Mob ile Form Step 1** Jane **now** has to define, which content she wants to display in the overview of the Mobile Customer Database. She decides to show the company name, the city, the name and email address of the contact and - if available the photo of the business card.

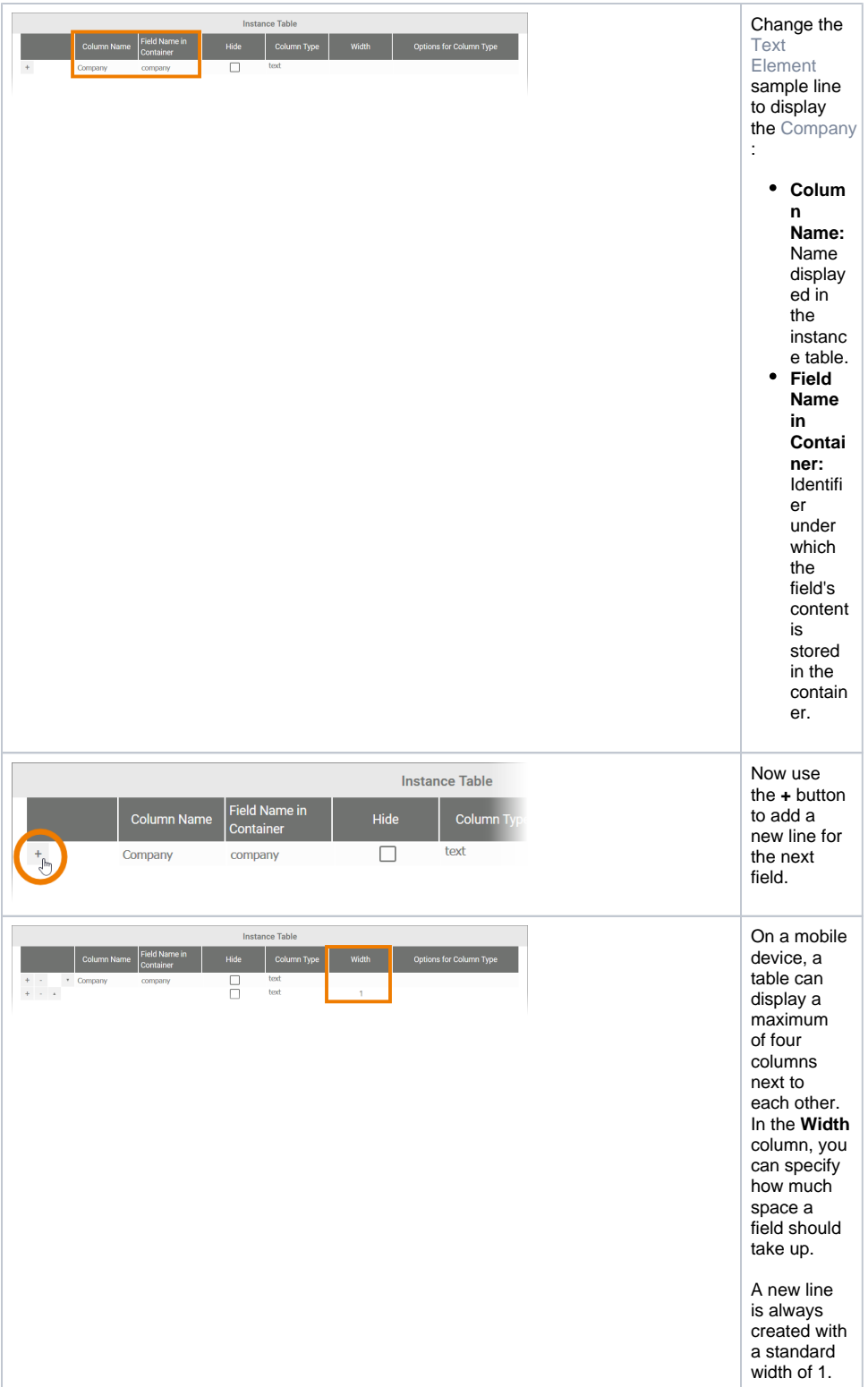

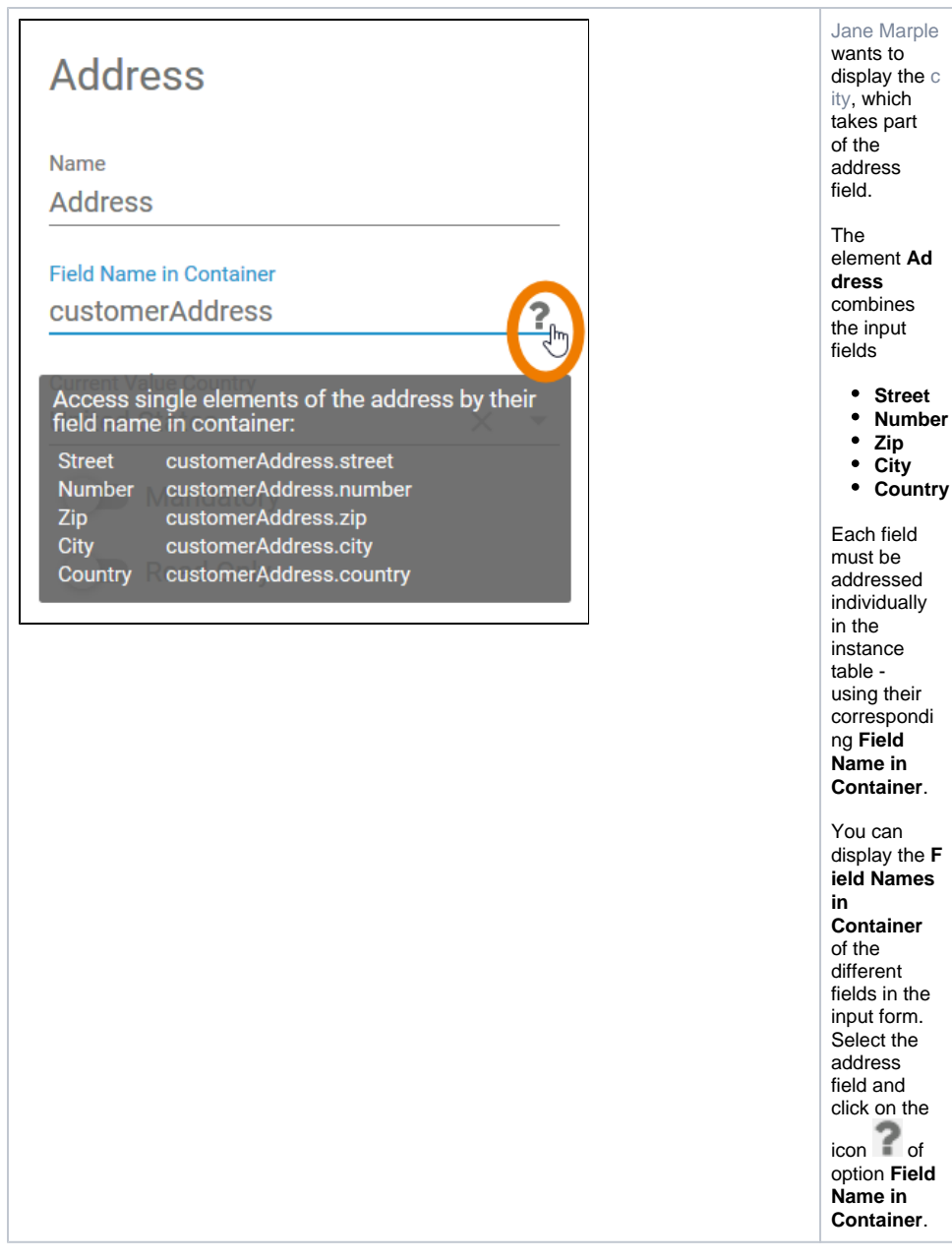

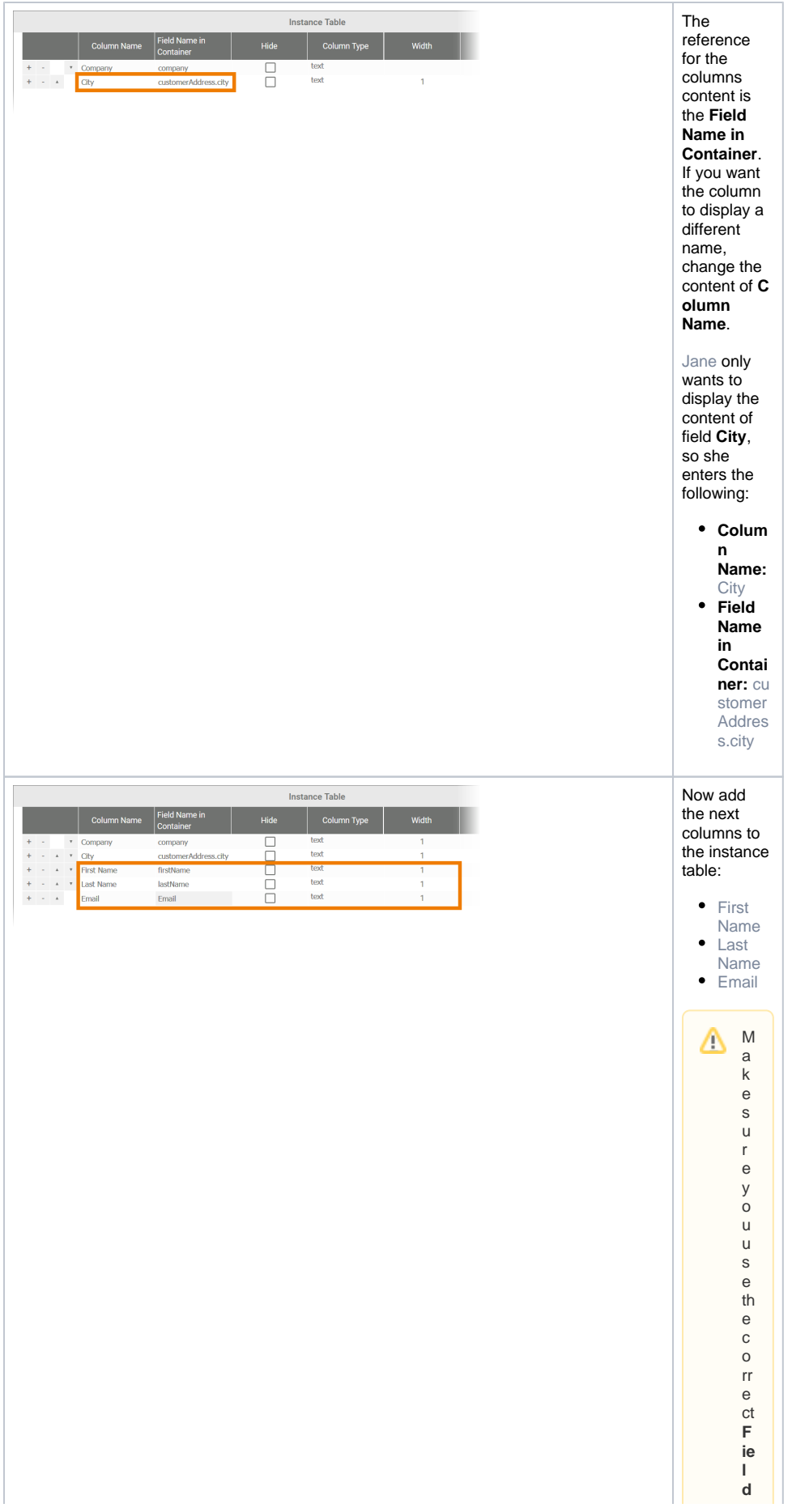

**Name s i n Cont ai n er** a s<br>d ef in<br>e d in<br>y<br>o<br>u r in<br>p ut fo<br>r<br>m .<br>Fo r fu rt<br>he r in fo<br>r<br>m at io n<br>o n th e conce pt of th e **F** ie<br>I **d Nam e i n Cont ai n er**r

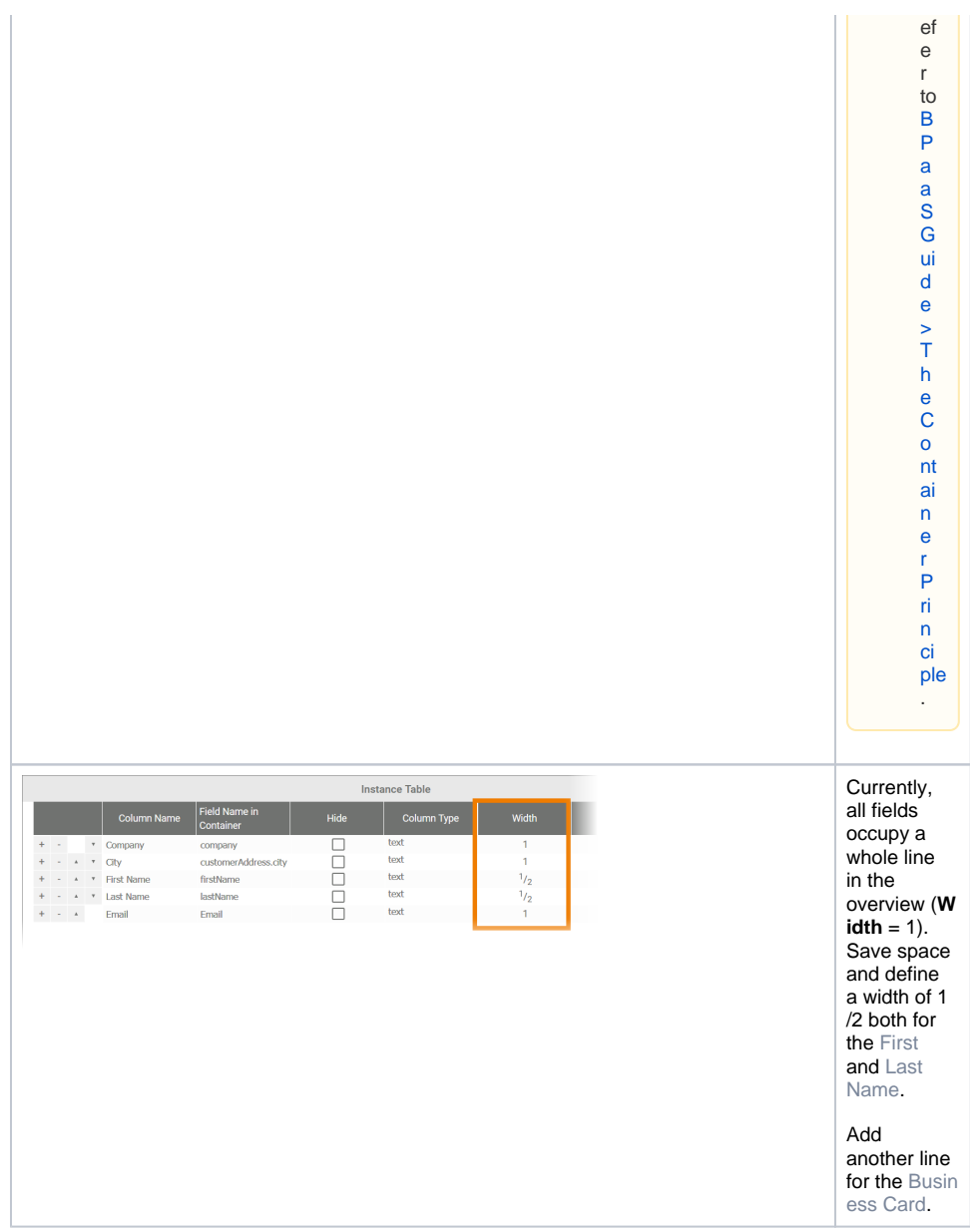

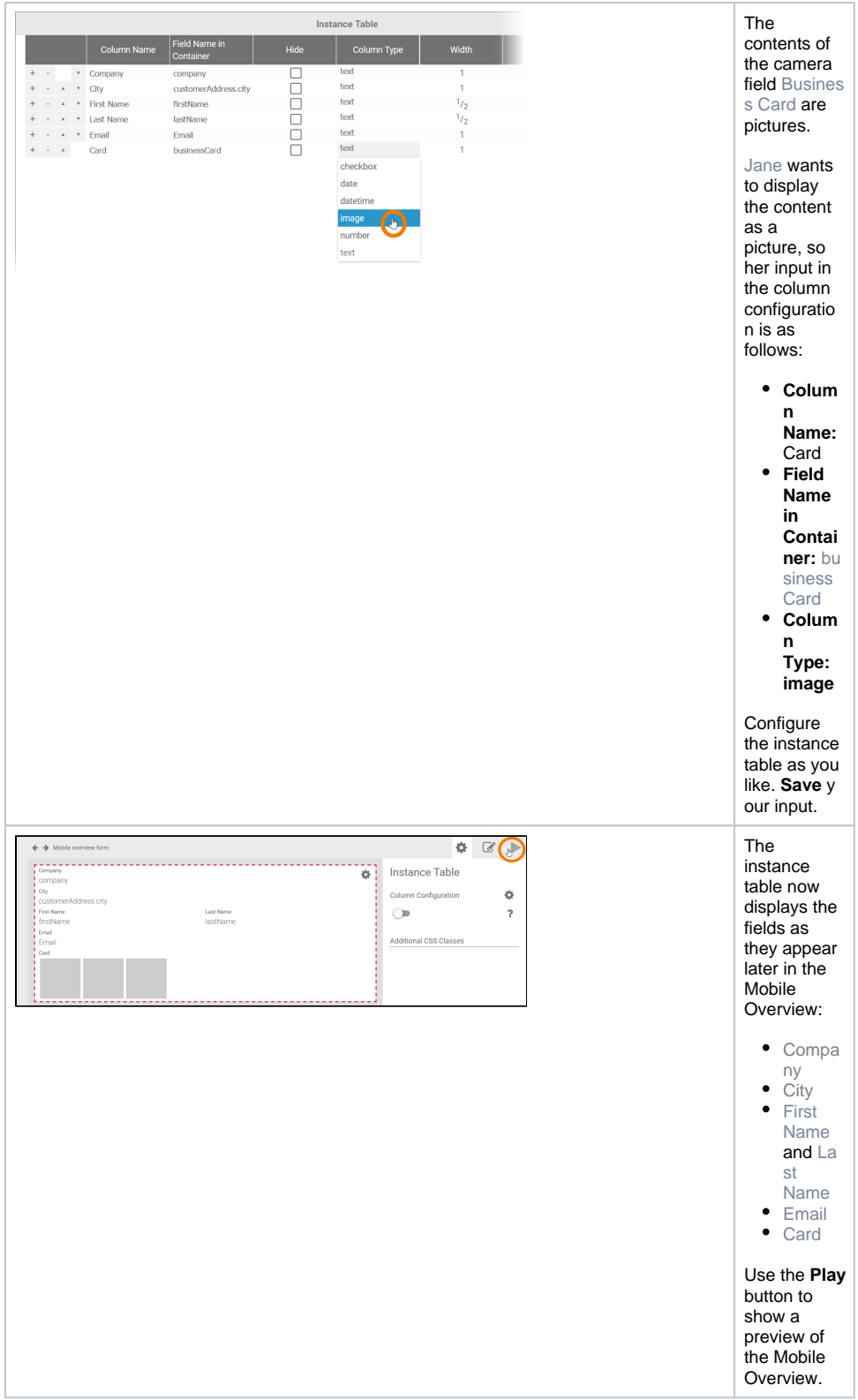

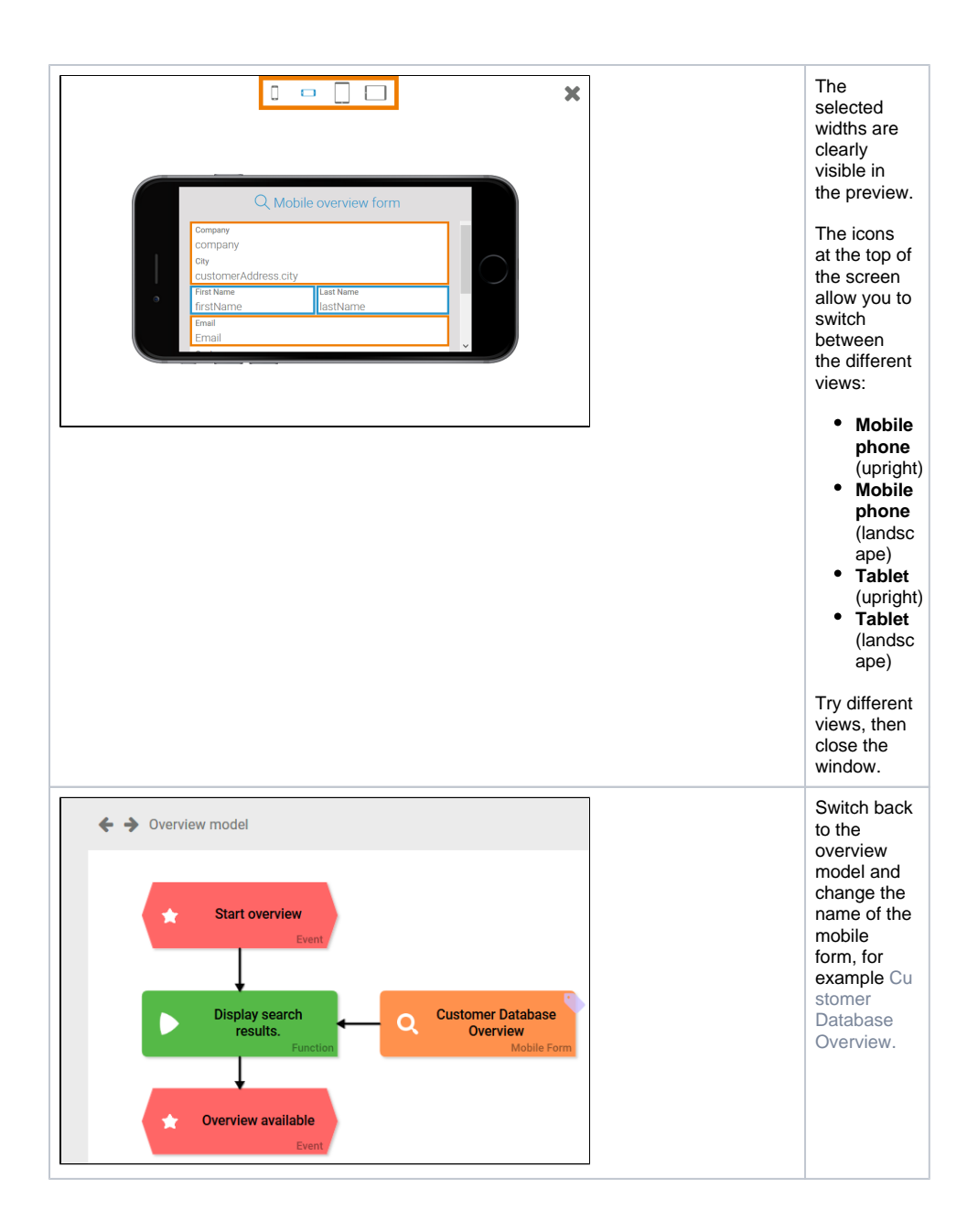

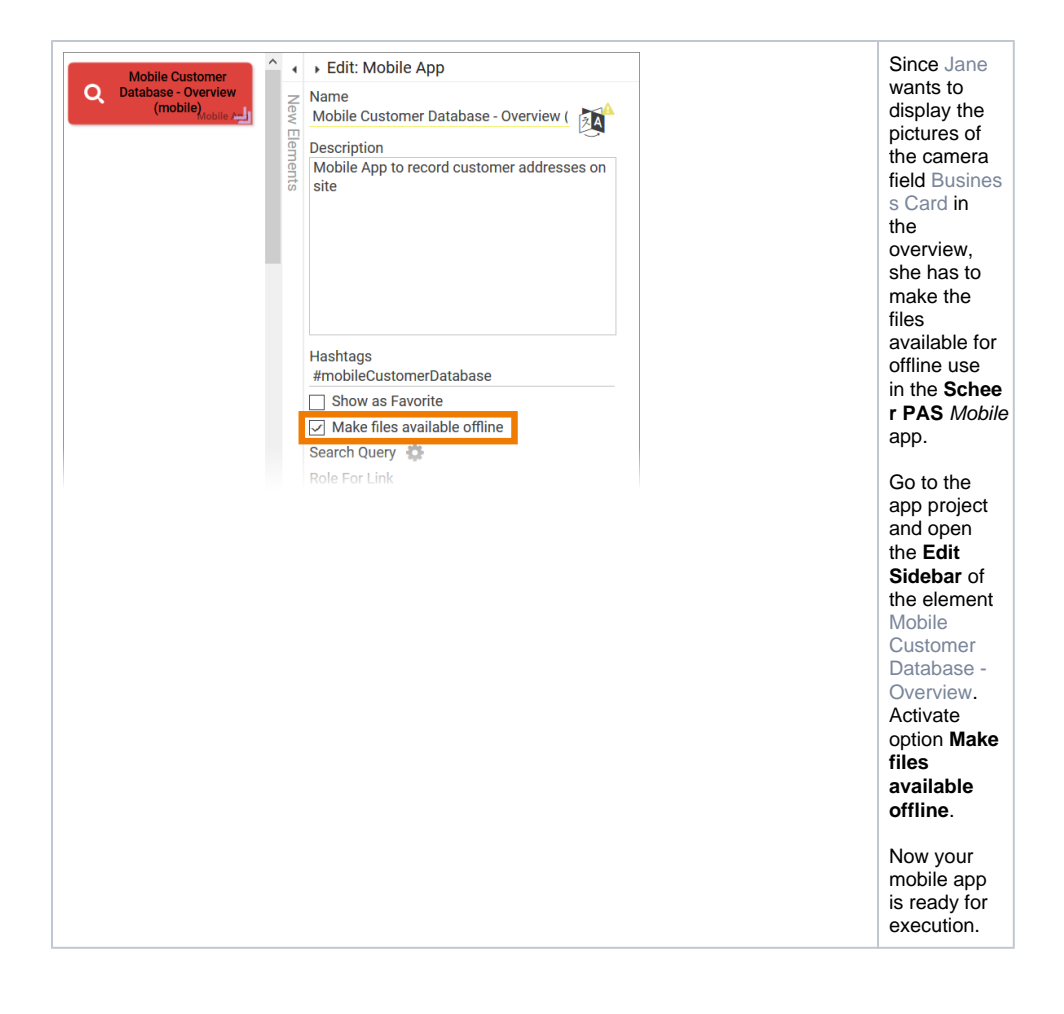